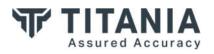

## Nipper – Updating NVD Resources

## Making the most of our multiple Award-winning Security Software

The National Vulnerability Database (NVD) is a U.S. government repository of data relating to vulnerability management. The National Vulnerability Database files stored within Nipper are updated with each release. However, users who want to have absolutely up-to-the-minute updates can add NVD files manually through Nipper's Resource Manager.

To add an NVD file manually, you will first need to have the file on your machine or device. NVD files can be downloaded from the United States National Institute of Standards and Technology, at the following URL:

- https://static.nvd.nist.gov/feeds/json/cve/1.1/[filename].zip.

For example the file nvdcve-1.1-2022.json is found at:

- https://nvd.nist.gov/feeds/json/cve/1.1/nvdcve-1.1-2022.json.zip

This will download a zip file containing only the NVD file in question.

Alternatively, a list of each NVD can be found here.

To add the NVD file to Nipper, open the Resource Manager by clicking on **Manage Resources** in the **Tools** menu.

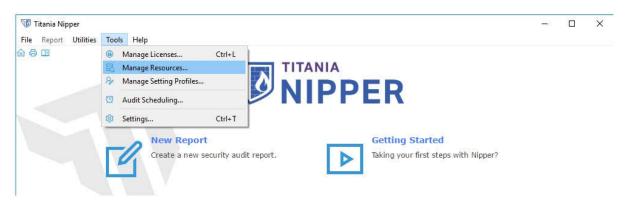

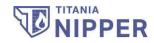

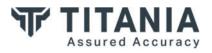

The NVD files currently included are listed in the resource manager in the NVD group.

| Nipper   Resource Manager  |                             | ? ×     |
|----------------------------|-----------------------------|---------|
| Name                       | Version                     | . 2     |
| CMMC                       |                             |         |
| Common CSS                 |                             |         |
| CPE                        |                             |         |
| CSS                        |                             |         |
| Device Model               |                             |         |
| DISASTIG                   |                             |         |
| issue Notes                |                             |         |
| NIST-800-171               |                             |         |
| V NVD                      |                             |         |
| CVE 1.1 2002               | 2022-02-23 08: View Details |         |
| CVE 1.1 2003               | 2022-04-06 07: View Details |         |
| CVE 1.1 2004               | 2022-03-01 08: View Details |         |
| CVE 1.1 2005               | 2022-04-09 07: View Details |         |
| CVE 1.1 2006               | 2022-03-01 08: View Details |         |
| CVE 1.1 2007               | 2022-04-19 07: View Details |         |
| V CVE 1.1 2008             | 2022-04-09 07: View Details |         |
| CVE 1.1 2009               | 2022-04-23 07: View Details |         |
| CVE 1.1 2010               | 2022-04-23 07: View Details |         |
| CVE 1.1 2011               | 2022-04-27 07: View Details |         |
| CVE 1.1 2012               | 2022-04-20 07: View Details |         |
| CVE 1.1 2013               | 2022-04-26 07: View Details |         |
| CVE 1.1 2014               | 2022-04-23 07: View Details |         |
| VCVE 1.1 2015              | 2022-04-23 07: View Details |         |
| New Resource Check for Upd | tes                         | ( Close |

If you are replacing an NVD file, you will first need to remove the old one, as the Resource Manager will not let you add a new file with the same name. Click on **View Details** for the file in question and click **Remove**.

| 10 Nipper   CVE 1.1 2022 |                                           | ?                  | ×            |
|--------------------------|-------------------------------------------|--------------------|--------------|
| Name                     | CVE 1.1 2022                              |                    |              |
| Version                  | 2022-08-17 07:00:00                       |                    |              |
| Information              |                                           |                    |              |
| Category                 | NVD                                       |                    |              |
| Description              |                                           |                    |              |
| Date                     | 17/08/2022                                |                    |              |
| Filename                 | C:/Program Files/NipperStudio/resources/N | VD/nvdcve-1.1-2022 | .json        |
| Size                     | 8 Mb                                      |                    |              |
|                          |                                           |                    |              |
|                          |                                           |                    |              |
|                          |                                           |                    |              |
|                          |                                           |                    |              |
| I Remove                 |                                           | 🛛 🛞 (              | A STATISTICS |

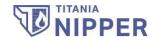

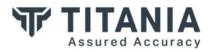

To add the new file, click on **New Resource** to open the **Add Resource** wizard. Select the **NVD** resource type and click **Next**.

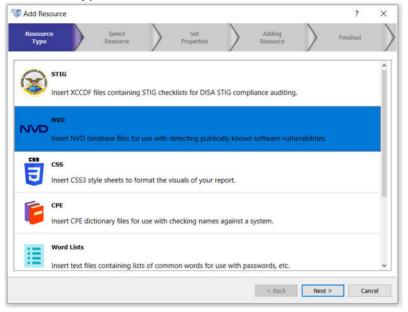

From here, you can select **Add File** or **Add Directory**. **Add File** will open a file explorer dialog and allow you to select the single NVD file you wish to add to Nipper. **Add Directory** will open a file explorer dialog and allow you to select a folder of NVD files to be added to Nipper.

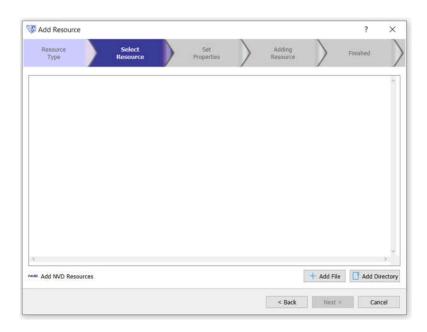

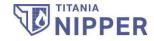

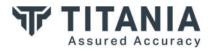

| Add Resource     | ę.     |                    |                   |           |                    |            | ?        | ×       |
|------------------|--------|--------------------|-------------------|-----------|--------------------|------------|----------|---------|
| Resource<br>Type |        | Select<br>Resource | Set<br>Properties | $\rangle$ | Adding<br>Resource | $\rangle$  | Finished |         |
| nvdcve-1.1-202   | 2.json |                    |                   |           |                    |            | 8 /      | •       |
|                  |        |                    |                   |           |                    |            |          |         |
|                  |        |                    |                   |           |                    |            |          |         |
|                  |        |                    |                   |           |                    |            |          |         |
|                  |        |                    |                   |           |                    |            |          | 2       |
| Add NVD Reso     | urces  |                    |                   |           |                    | + Add File | Add D    | irector |
|                  |        |                    |                   |           |                    |            |          |         |

Once you have added the NVD files you require, click **Next** to begin adding these files to Nipper. Once this process finishes, you should see the screen below.

| Add Resource     | e              |                    |             |                   |             |                    |      | ?        | 3 |
|------------------|----------------|--------------------|-------------|-------------------|-------------|--------------------|------|----------|---|
| Resource<br>Type | $\rangle$      | Select<br>Resource | $\rangle$   | Set<br>Properties |             | Adding<br>Resource |      | Finished |   |
| e wizard was o   | completed succ | cessfully, and th  | e resource( | s) has now been   | added to Ni | pper.              |      |          |   |
|                  |                |                    |             |                   |             |                    |      |          |   |
|                  |                |                    |             |                   |             |                    |      |          |   |
|                  |                |                    |             |                   |             |                    |      |          |   |
|                  |                |                    |             |                   |             |                    |      |          |   |
|                  |                |                    |             |                   |             |                    |      |          |   |
|                  |                |                    |             |                   |             |                    |      |          |   |
|                  |                |                    |             |                   |             |                    |      |          |   |
|                  |                |                    |             |                   |             |                    |      |          |   |
|                  |                |                    |             |                   |             |                    |      |          |   |
|                  |                |                    |             |                   |             |                    |      |          |   |
|                  |                |                    |             |                   |             |                    | 1.11 |          |   |

Vulnerability Audits run from Nipper will now include your custom NVD files.

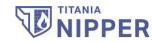

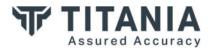

**Titania Nipper Version 2.13.0** 

## Published August 2022

© Titania Limited 2022. All Rights Reserved

This document is intended to provide advice and assistance for the installation and running of Nipper software. While Titania takes care to ensure that all the information included in this document is accurate and relevant, customers are advised to seek further assistance from our support staff if required.

No part of this documentation may be copied or otherwise duplicated on any medium without prior written consent of Titania Limited, publisher of this work.

The use of Nipper software is subject to the acceptance of the license agreement.

Telephone: (+44)1905 888 785 Technical Support: <u>Support@titania.com</u> Licensing: <u>Enquiries@titania.com</u> Nipper Support: <u>https://www.titania.com/support/nipper-support/</u>

Titania Ltd, Security House, Barbourne Road, Worcester, WR1 1RS, UK

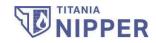

Titania Ltd is a company registered in England and Wales Registered Number: 6870498 VAT Registration Number: 984 3990 61